## How to Login to Schoology (Students)

1. Open the Schoology app on your iPad.

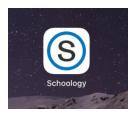

2. Type River Forest SD 90 in the search white search bar.

| 8:54 AM Fri Oct 4                 | <b>奈</b> 35% <b>■</b> |
|-----------------------------------|-----------------------|
|                                   |                       |
|                                   |                       |
|                                   |                       |
|                                   |                       |
| S schoology                       |                       |
|                                   |                       |
| Log in through your School        |                       |
| Q. Find your school or domain     |                       |
| OR                                |                       |
| Log in through www.schoology.com  |                       |
| CONTINUE                          |                       |
|                                   |                       |
|                                   |                       |
|                                   |                       |
| Need help logging in? Click here. |                       |
| New? Sign up on Schoology.com     |                       |
|                                   |                       |
|                                   |                       |

3. As you are typing, different school districts will start to appear. Make sure to select the River Forest SD 90 with the green dot.

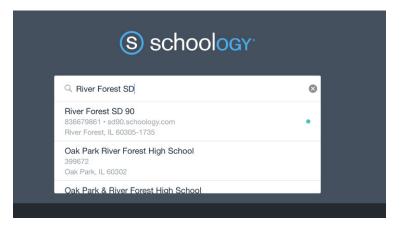

4. Tap on Log in through your School.

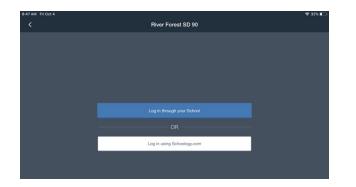

- 5. You will then be asked to type in your Google credentials.
- 6. Enter your Google username, which is your email address.

| Hi Te               | st |      |  |
|---------------------|----|------|--|
| 1 student1@di       |    |      |  |
| Enter your password |    | R    |  |
| Forgot password?    |    | Next |  |
|                     |    |      |  |

- 7. Type in your password (this should be your lastname+firstinitial+studentID+0)
- 8. Tap the Approve button.

| ♦ > | sd90.schoology.com                                                                                                    | C | Û |
|-----|----------------------------------------------------------------------------------------------------|---|---|
|     | Schoology iOS Authorization<br>The application Schoology iOS by Schoology wants to access your Schoology account information on your<br>behalf. If you don't know what Schoology iOS is or don't want to give it access to your account information,<br>click "deny."<br>Approve Deny |   |   |

9. You're all set!

\*If you are still experiencing difficulty logging into Schoology, please go to the Tech Office in room 114.\*